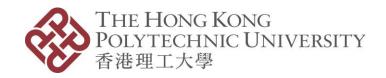

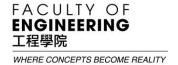

# U3DP User Printing Manual

https://u3dp.polyu.edu.hk/facilityBooking.html

U3DP Hotline: 3400-3131

# Using our desktop 3D Printing Service

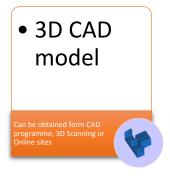

• "Good"
STL file

Magic RP, Netfabb and
Microsoft 3D Tools can be
used to inspect and fix a STL
file

Makerbot slicing file

etermine part orientation, upport & raft setting, infill and number of shells • 3D Printing

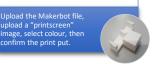

# Step 1: Prepare 3D CAD Model

3D CAD model can normally be achieved by:

- a) CAD software, i.e. Solidworks, AutoDesk 123D Design, Goggle Sketch, Rhino, etc.
- b) 3D scanning (\*You may seek for 3D scanning support from IC at Room W503c)
- c) Download from On-line sites, i.e. Thingiverse, Yeggi, Pinshape, etc.

# Step 2: Prepare "Good" STL File

"STL" file is the most commonly used file type for 3D printing which can normally be converted directly from most of the 3D CAD software and 3D Scanners. "Good" STL file means the lack of surface error. The U3DP has installed **Magic RP** for you to inspect and fix your STL file.

# Step 3: Prepare MakerBot Slicing File

You need to go through the most important step to prepare a slicing file with a bundle free software **MakerBot Print** which can be downloaded from the MakerBot website at

https://www.makerbot.com/print/. The U3DP has also installed the **MakerBot Print** for your use. The steps for preparing the slicing basically include:

- a) Select the Printer (MakerBot Replicator 5<sup>th</sup> Gen / MakerBot Replicator Z-18)
- b) Determine the part orientation (i.e. how to place your part on the platform)
- c) Decide Print Setting, Infill Density, Number of Shell, Support Structure & Raft
- d) Estimate & Preview
- e) Export

# Step 4: 3D Printing

Finally, you need to upload the slicing file with a "print screen" image, select the material colour and input the total material usage. Then, you will be asked to print a payment notice for settlement of payment from the FO counter. We'll start the printing request on the next working day and you can collect your printed parts once the printing is completed. You will be asked to present the receipt to us during collection.

# How to obtain a "Good" STL file?

**Magic RP** is one of the most commonly used 3D Printing software to verify and fix a STL file if the file has some surface problems. The following describes the basic steps of conducting file fixing.

**1.** Launch **Magic RP** by clicking the icon

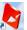

on the desktop

2. Import file to Magic RP for inspection

Pull down menu: File > Import Part > Select Part > Open

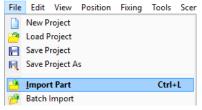

**3.** Check the basic part information

Check the left hand side "Part Pages" > Part Info to check the overall dimension of the part

Select "Part Fixing Info" and click Update to check the integrity of the STL file.

If "0" is displayed in Invert Normals, Bad Edges, Bad Counters, Near Bad Edges, Planar, etc., congratulations! Your STL file is good to print and you can save the file for 3DP output. Otherwise, please follow "Step 4" to fix the file.

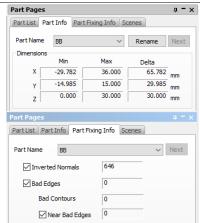

**4.** Pull down menu: Fixing > Fix Wizard

Click "Update" > Follow Advice > Automatic Fixing

Repeat the above operation to fix the surface problems. In most circumstances, problems can be solved by automatic fixing.

If the problem cannot be fixed, you are suggested to check your original 3D CAD model. You can also approach our staff at the helpdesk for assistance.

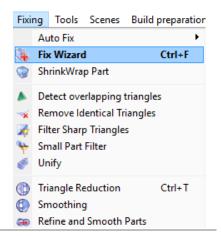

**5.** After the completion of file inspection & fixing, you can now save the file for the slicing operation.

File > Save Part(s) As > XXX.STL (where XXX is your file name)

Remark: **Save Part(s) As** should be used instead of Save Project or Save Project As

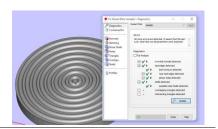

# How to prepare MakerBot Slicing file?

**MakerBot Print** is a free bundle software to prepare slicing file for our MakerBot 3D Printers. You can download the software from MakerBot free of charge to prepare your file. The U3DP has also installed the software for your use. The following describes the basic steps for preparing the MakerBot slicing file.

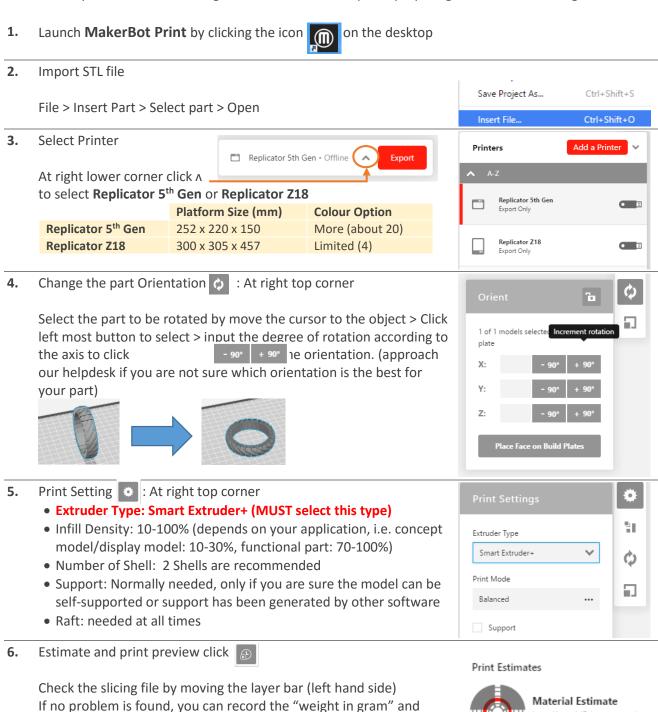

create a "printscreen" image by using **Paint** for further uploading.

Click "Export" to save the slicing file to **D:/Temp** 

7.

Less than 1/3 large spool

8.62g (0.02lb)

Replicator 5th Gen • Offline

# **Bonus Service**

How much Where Service W501a

# **Photo Studio**

All-in-one photo studio box makes product shot taking more professional and convenient

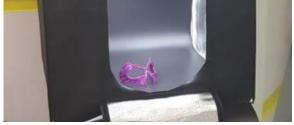

Free

# Post-treatment **Hand Tools**

Handy tools to remove support easily

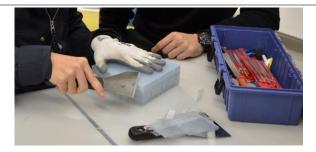

Free W501 Helpdesk

### **Surface Post-Treatment**

Gives new looks and new possibilities of use to your product

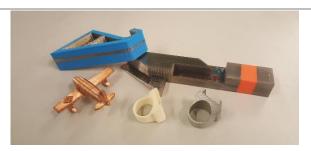

Subject to Material Usage (pls approach W401 for enquiry)

W401

# **Rapid Tooling**

Quickly duplicates your product in other formats

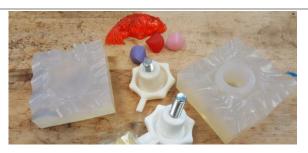

Subject to material Usage (pls approach our helpdesk)

W002

### **3D Scanning**

Get 3D CAD Model from existing object in the blink of an eye

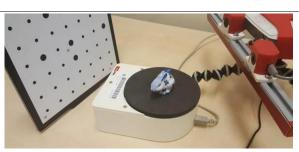

Free

W503c